# **Building linguistic experiments in PsychoPy: Identification task**

Department of Linguistics University of Toronto Oct 2017

Na-Young Ryu

1

#### **Building an experiment is like a building a house!**

• Building an experiment using PsychoPy is like a building a house.

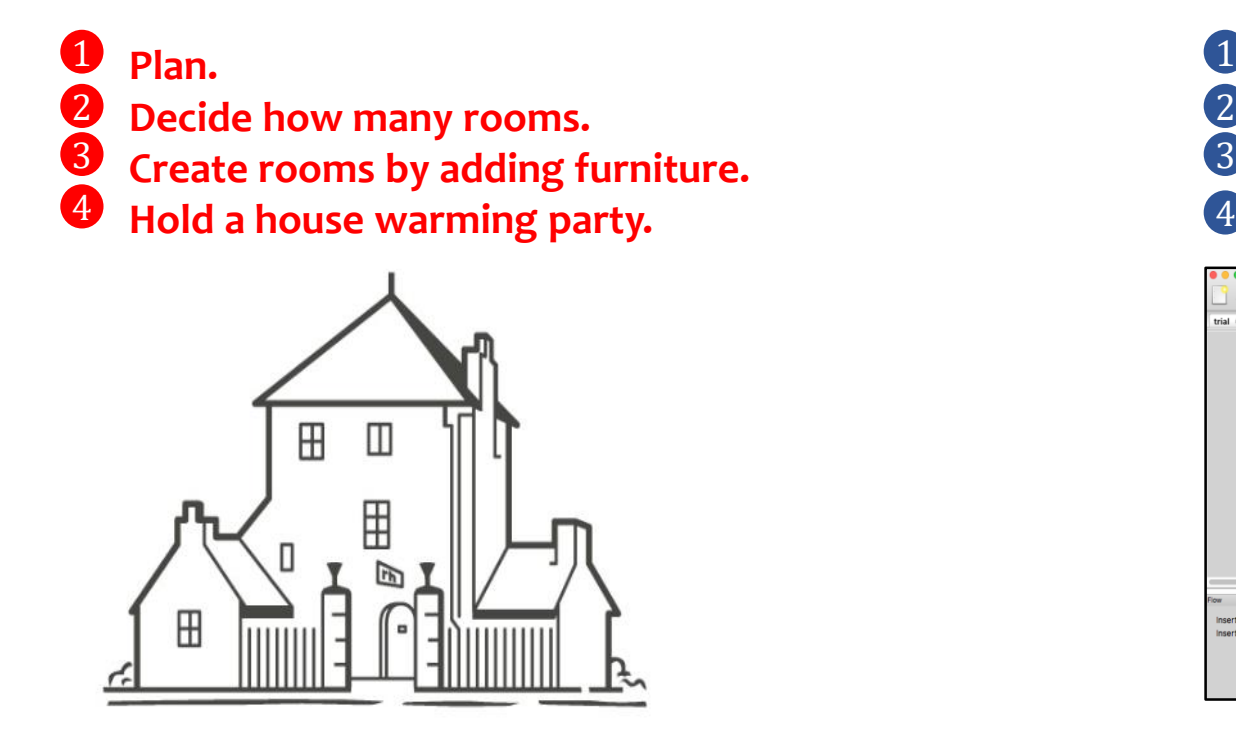

**Plan. Create** *Routines* **and** *Loops in Flow.* **Add** *Components in Routine.*  **Run an experiment.** 1 2 3

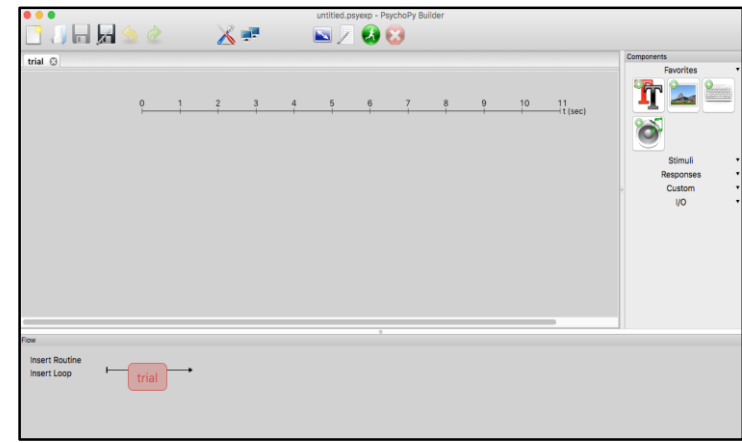

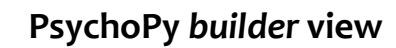

- What you need is to open the **PsychoPy builder view** and follow our step-by step tutorial on how to build an experiment. You will learn to create an experiment on the PsychoPy builder view with little-to-no experience in programming.
- If you have any questions about our tutorials, e-mail Na-Young Ryu at [nayoung.ryu@mail.utoronto.ca](mailto:nayoung.ryu@mail.utoronto.ca)

#### **Download our materials for your experiments**

- **Why build experiments using the PsychoPy builder?**
	- It is free and easy to generate a wide range of linguistic experiments in the *Builder* view.
	- The builder view allows you to create experiments visually, so the Python programming language is not needed.
	- Output data is automatically generated after running an experiment (e.g. xlsx, csv, text file)
	- The types of experiment, along with manuals we provide, are as follows:
		- **Word production task (auto)**  each word appears every 3 seconds.
		- **Word production task (keyboard response)**  each word appears after a participant presses the spacebar.
		- **Identification task -** participants listen to a sound and identify it among several sounds.
		- **AX discrimination task**  participants listen to two sounds and determine whether they are the same or not.
		- **Rating task**  Participants listen to sounds and rate the accuracy of sounds on a scale of 1 7.
	- The materials we offer are on based on **PsychoPy 1.85.2**.
	- You can install PsychoPy on your computer by downloading it from [www.psychopy.org](http://www.psychopy.org/).
- **Where to download our materials for linguistic experiments**
	- We are very happy to share our linguistic experiments using the PsychoPy builder, so feel free to modify them for your own experimental purposes.
	- To download our materials for linguistic experiments, please go to: **http://individual.utoronto.ca/rrrnny/experiments.html**

#### **Identification Task: Goals & Procedures**

- **Goals**: We provide instructions on how to create an identification experiment using the PsychoPy Builder view (Peirce 2007) **.** This experiment is designed to ask participants to listen to a sound and identify it among several sounds.
- **Procedures**: Show **Instruction 1** followed by **trial1** to show auditory stimuli and identify for the practice session; then you can use the same basic structure for **Instruction2** followed by **trial2** for the main session and the **"thank you" message** to participants at the end.

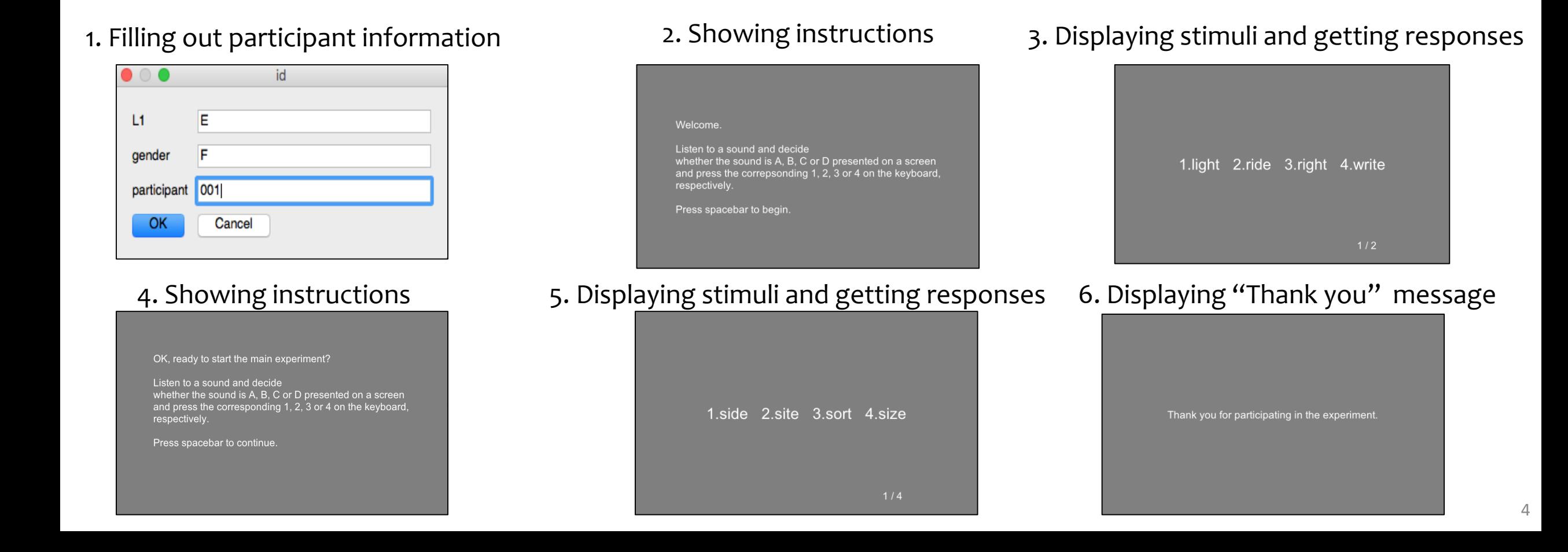

### **How to build the identification task?**

- **Step1**: Create a folder to store your experiment files
	- We have already provided two Excel files containing word lists for the rating task.
	- Please find them in the folder named "Id Task": "main stimuli' and "practice stimuli".
- **Step2**: Alter your Experiment Settings (e.g. participant ID, format of output file).
- **Step3**: Create your *Routines* (e.g. instructions, trials).
- **Step4**: Add the *Routines* and *Loops* to the *Flow*.
- **Step5**: Add *Components* to the *Routine*.
- **Step6:** Run an experiment.

#### **Step 1: Excel file with sound files Step 2: Participant info Step 3-5: Create** *Routines* **and** *loops* **Step 6 : Run an experiment**id H ki  $X =$  $E/00$ T a  $L1$ Welcome Listen to a sound and decide gender er the sound is A, B, C or D presented on a screen  $\frac{2}{\cosh \theta}$ nd press the correpsonding 1, 2, 3 or 4 on the keyboard, participant 001 Press spacebar to begin. Cancel

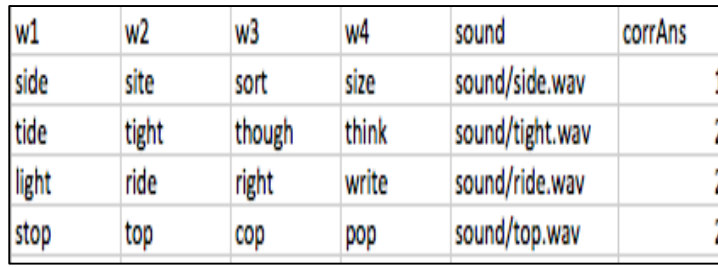

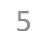

#### **PsychoPy** *Builder* **interface**

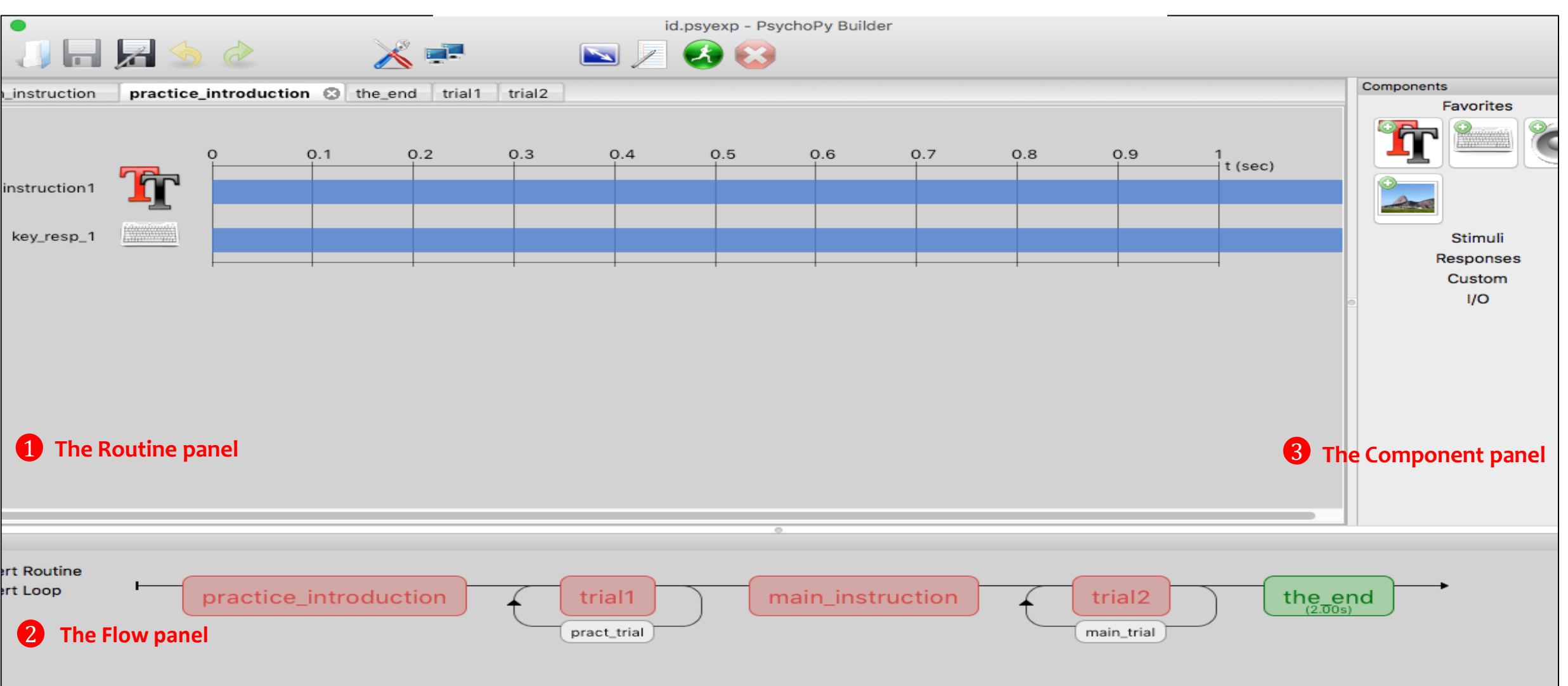

• The PsychoPy builder view comprises three panels: **(1) Routines, (2) Flow, and (3) Component panel.**

#### **The** *Routine* **Panel**

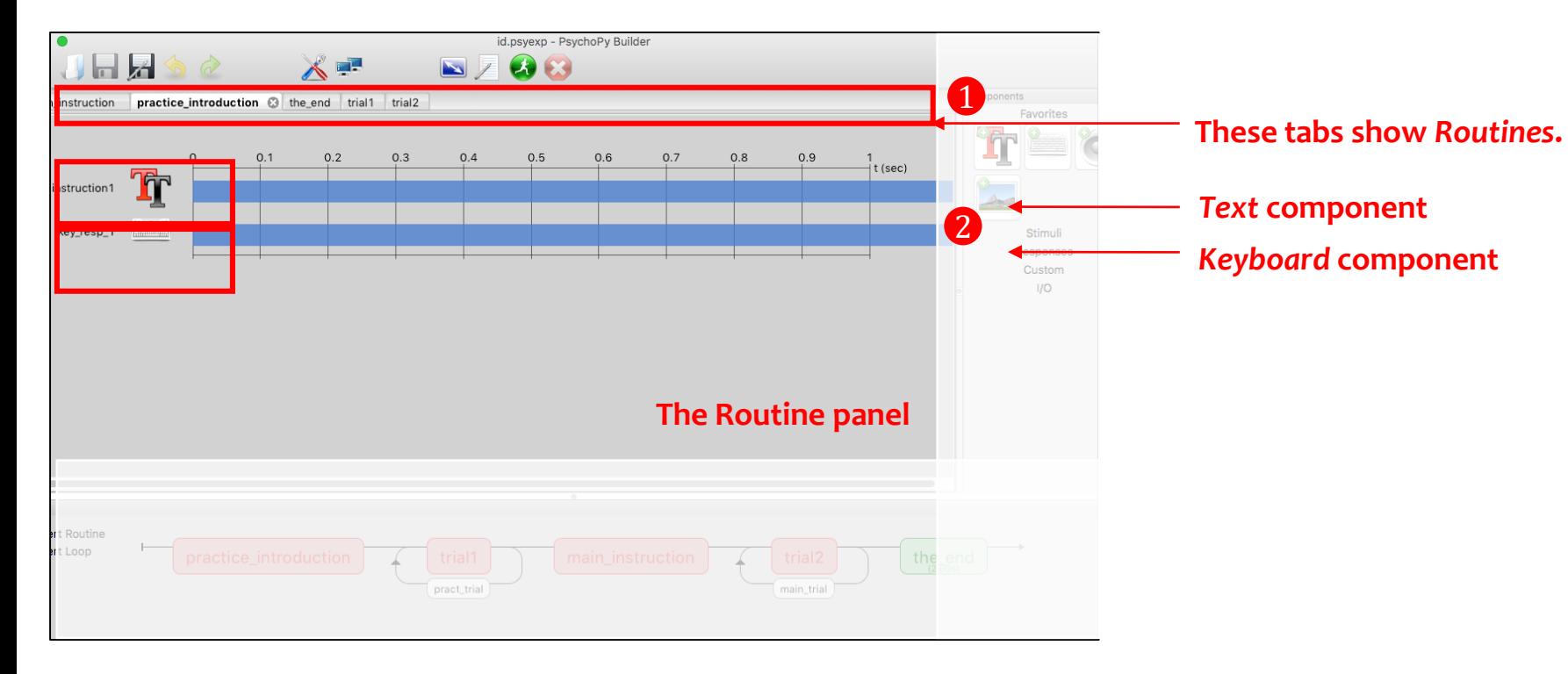

1. An experiment can have **many** *Routines.* This rating task has **five** *Routines*. 1

You can switch between your *Routin*es by selecting the different tabs.

The Routine shown here has **a** *Text* and *Keyboard* **component**. 2

#### **The** *Flow* **Panel**

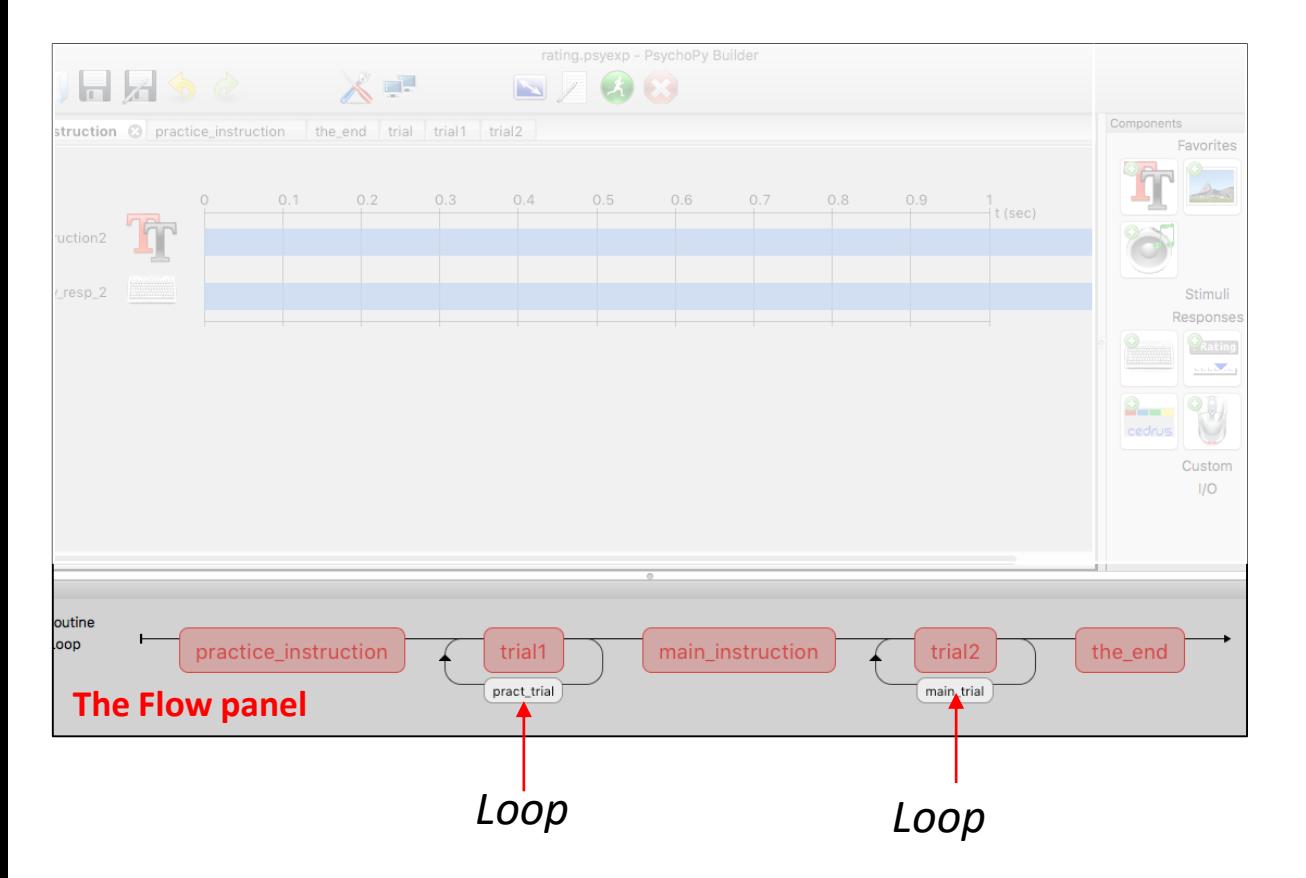

- All experiments have exactly one *Flow*.
- The experiment proceeds from left to right, and each part of the *Flow* panel is executed in turn. That is, everything is run in the order in which it appears from left to right.
- The *Flow* can contain *Loops* controlling how a *Routine* (e.g. a trial) is repeated, both in terms of how many repeats are made and how things change from one trial to the next.

#### **The** *Components* **panel**

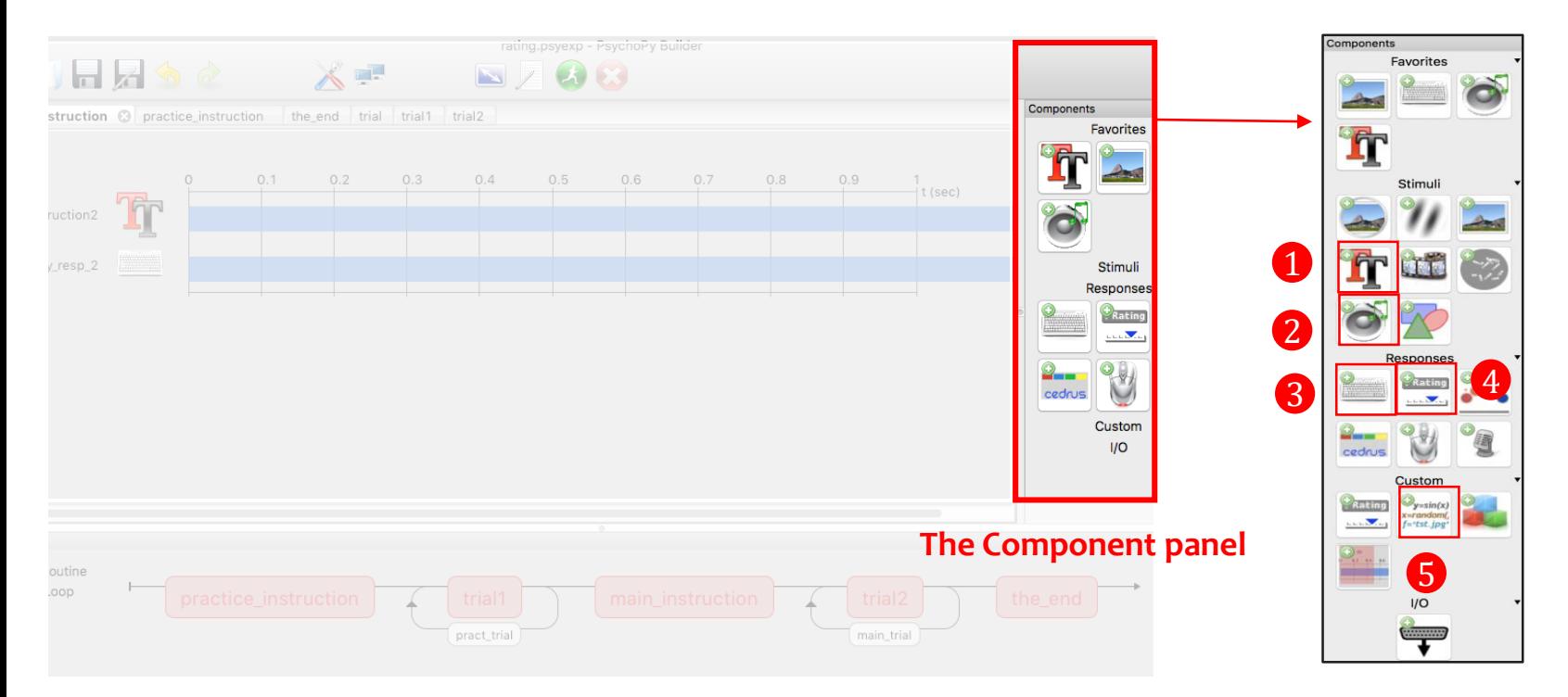

The PsychoPy builder view offers various components. Commonly-used components for linguistic experiments are as follows:

- *Text* **Component** Display text on the screen. 1
- *Sound* **Component -** Play sounds. 2
- *Keyboard* **Component -** Receive input from the keyboard. 3
- *RatingScale Component* Collect a numeric rating or a choice from a few alternatives, via the mouse, the keyboard or both. 4
- *Code* **Component** -Insert short pieces of python code into your experiments (e.g. time stamp for the production task) 5

#### **Names for the identification task**

- **Everything in a PsychoPy experiment needs a unique name**.
- E.g. if you have a *Routine* called 'pract\_introduction' you can't have a *Text* component called 'pract\_introduction'
- The name must:
	- contain only letters, numbers and underscores.
	- not contain spaces, punctuation or mathematical symbols.

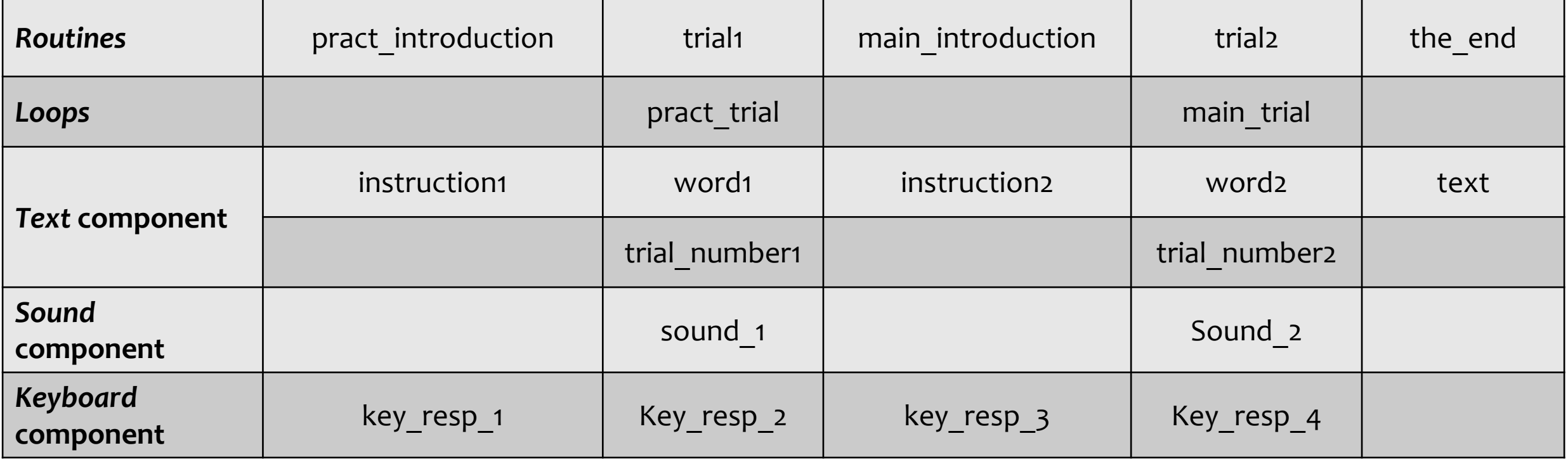

#### **Step1: Create Excel files with your sound list.**

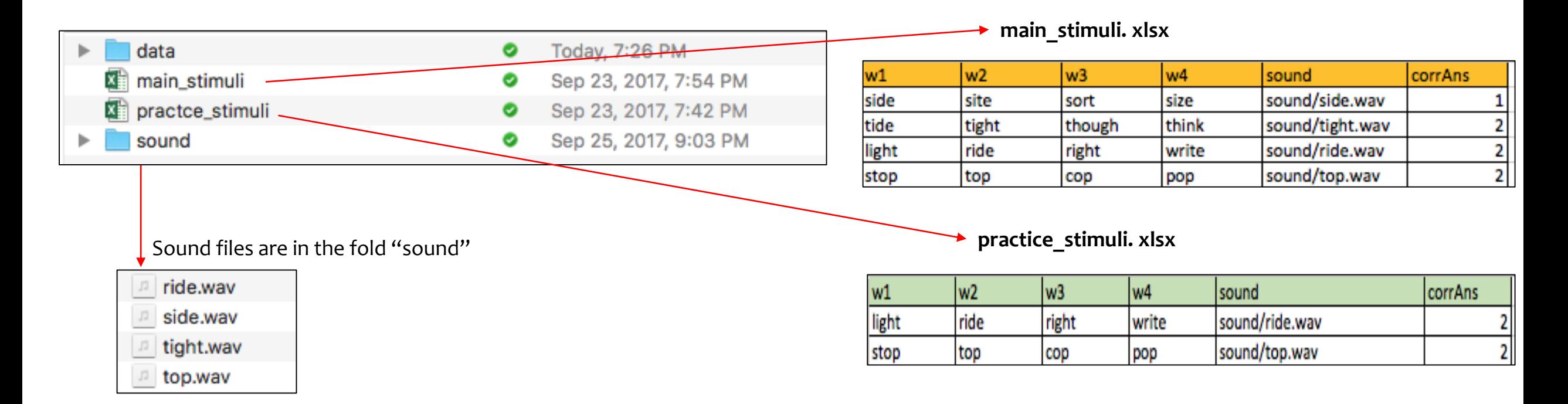

- Create a folder named "Identification Task" on your computer to store experiment files.
- In the identification task, we need two Excel files with names of words and auditory stimuli/sound files. ('main stimuli.xlsx' and 'practice stimuli.xlsx')
- We also need to create a folder named "sound" to store auditory stimuli.
- Finally, create a folder "data" in which an output file of this experiment will be automatically generated.  $11\atop{11}$

#### **Step2: Alter experiment settings**

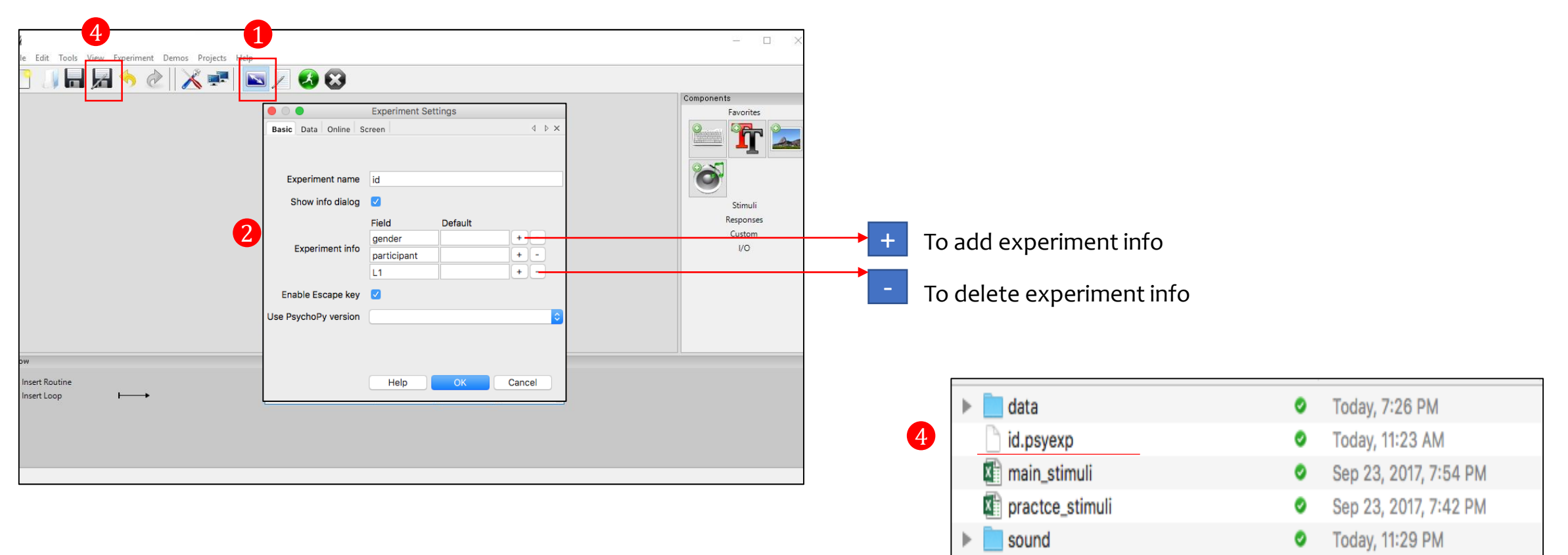

#### **1.** Click on  $\sim$  on the top of the screen for **experiment settings.**

 $\,$  Write an experiment name, e.g. "id", and modify the experiment information (e.g. participant ID, gender, L1) by clicking +/- icons.

3. If you would like to change the forms of output files or the size of the window, go to the *Data* or *Screen* tab. 3

4. Save the PsychoPy file named "**Identification Task.psyexp**" in the same folder after setting up the rating task. <sup>12</sup> 4

#### **Step3: Create** *Routines* **in the** *Flow*

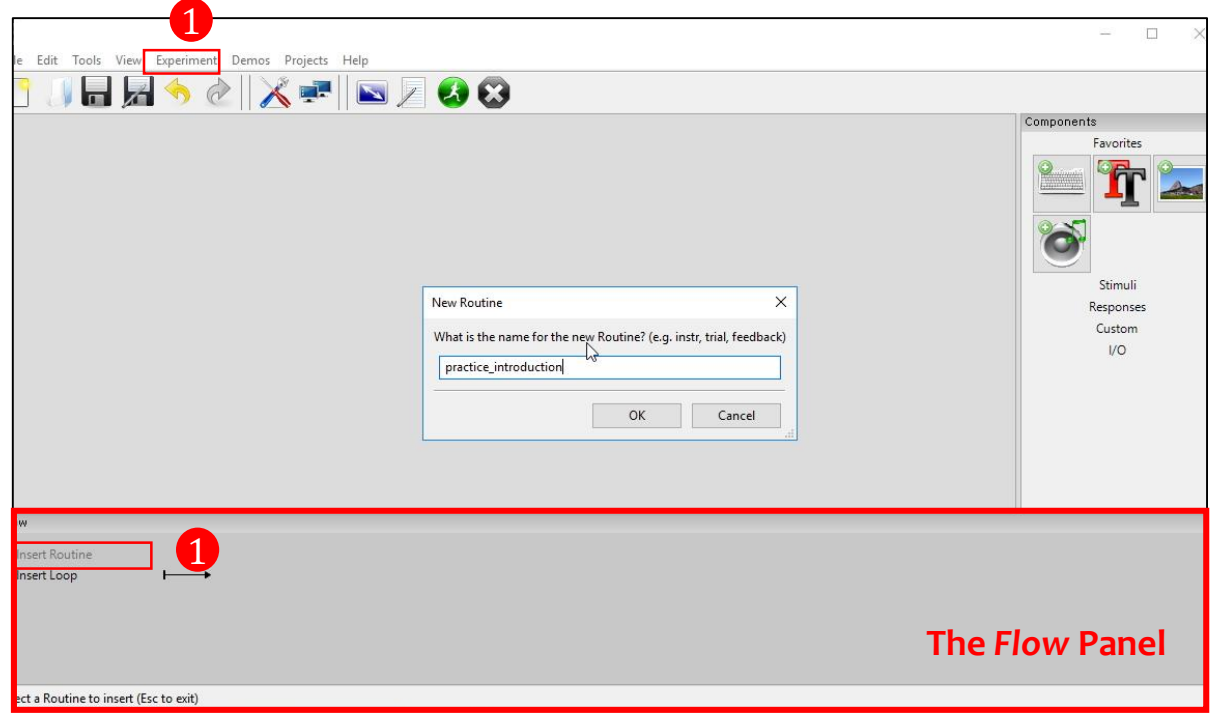

1. Click on "Insert Routine" in the *Flow* panel to insert a new *Routine* and write down the name of the *new Routine,*  1or use the menu bar: Experiment > Insert *Routine* in *Flow* > New *Routine*.

#### **Step4: Add the** *Routines* **to the** *Flow*

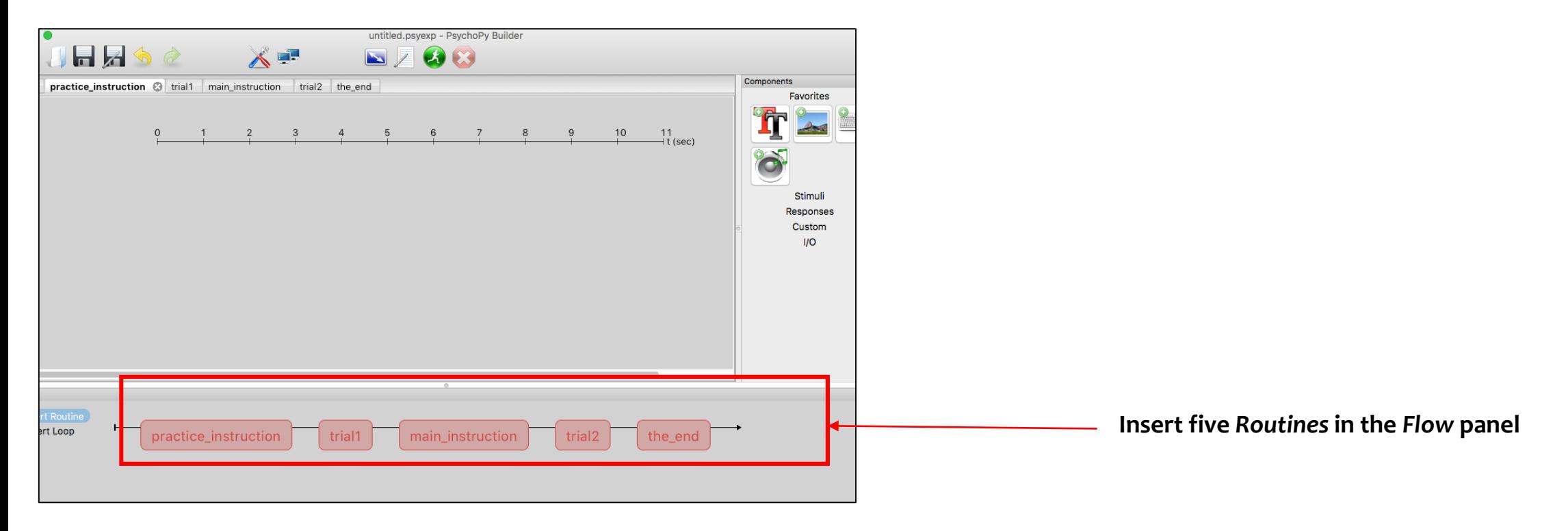

- Multiple *Routines* can then be combined in the *Flow* panel, which controls the order in which these occur and the way in which they repeat. For this rating task, **five** Routines in the *Flow* panel were inserted: **(1) Practice instruction, (2) trial1, (3) Main instruction, (4) trial2, and (5) "thank you" message** at the end**.**
- These are combined in the *Flow* panel so that the **practice instruction** comes first, followed by **trial1**, followed by the **main instruction** and **trial2**, and finally the "**thank you**" Routine comes last.

#### **Step4: Insert** *Loops* **in the** *Flow*

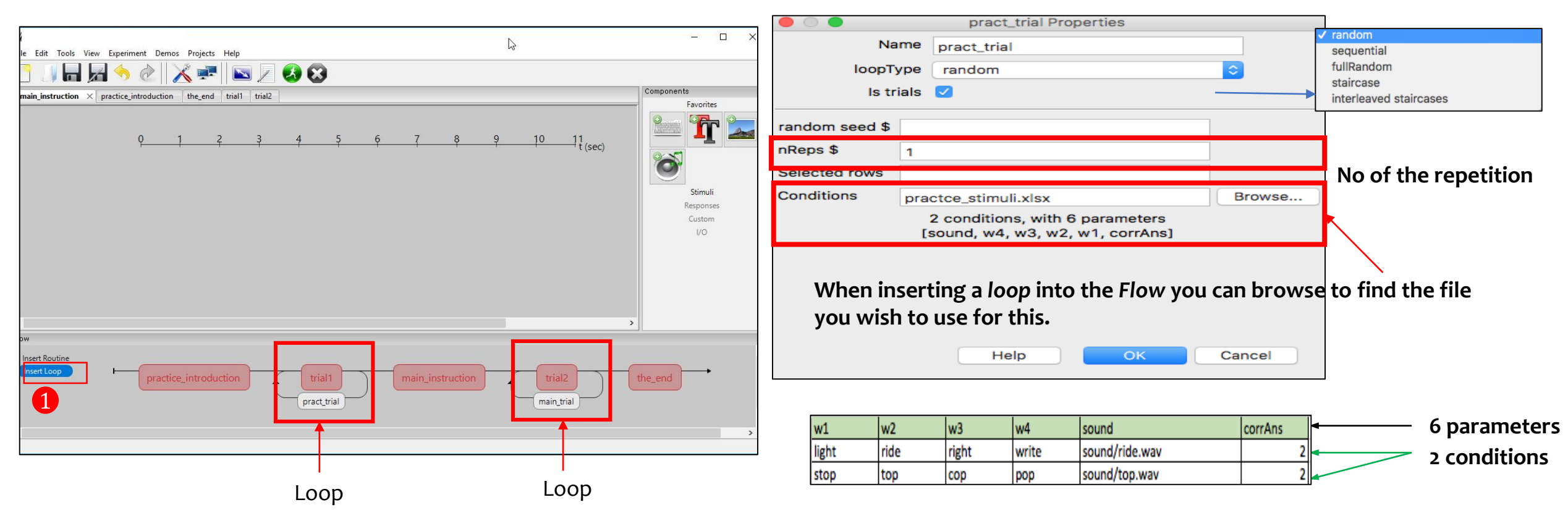

#### *Loops* **control the repetition of** *Routines* **and the choice of stimulus parameters for each.**

- 1. Click on the "insert loop" button in the *Flow* panel to insert a loop and select the points where you want to start/finish.
	- *Loops* can span across multiple *Routines*.
	- *Loops* can nest (you can have loops around loops)

*Loops* and *Routines* can also be edited or removed from the *Flow* panel by clicking or right-clicking. <sup>15</sup>

#### **Common settings used by** *Components*

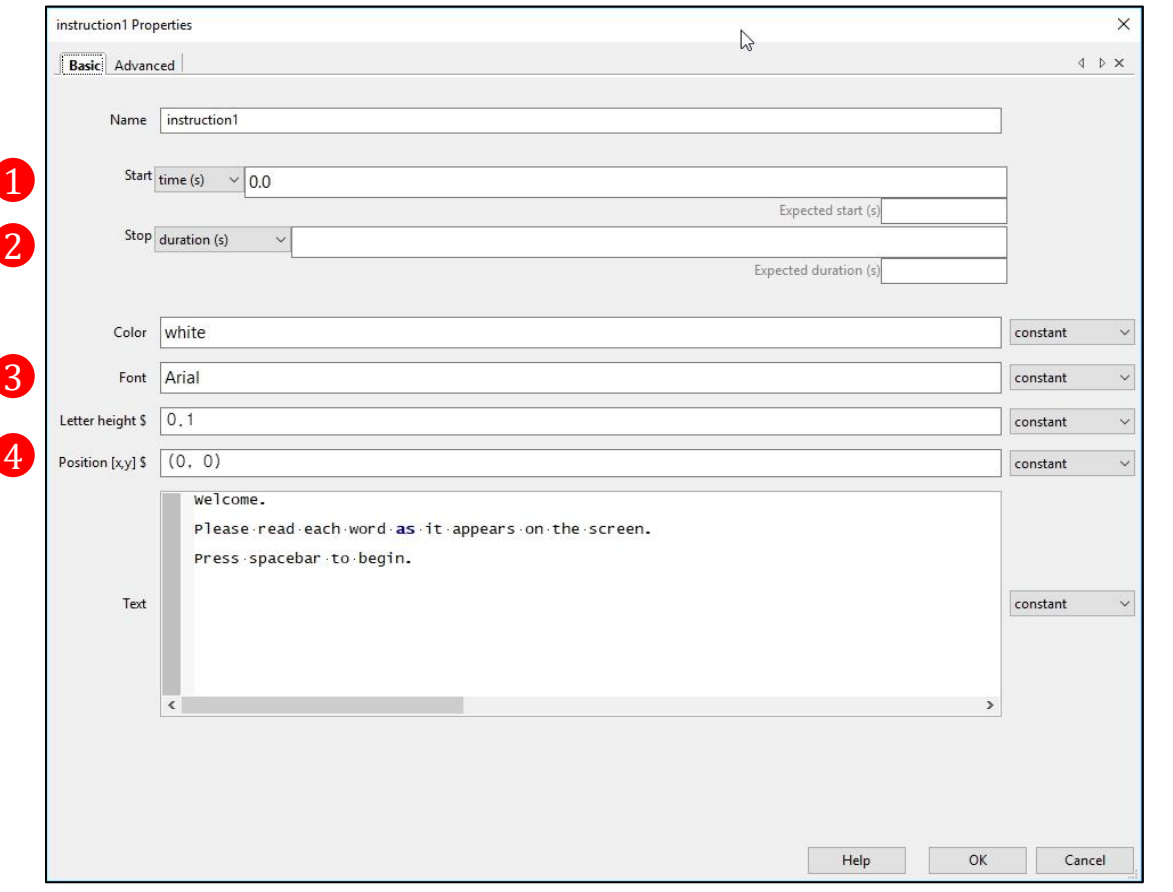

- **Start time (seconds)**  the time after the start of the *Routine* that the stimulus will first appear.  $\mathbf{U}$
- **Duration (seconds**) the length of time it will last. **If blank then the** *Componen***t will go on indefinitely.** 2
- **Font:** default font is "Arial". If you have font issues, please try different fonts such as "Times New Roman" and "Fira Sans". 3
- **Position** the position on the screen in the given unit. **[0,0] is the centre of the screen**. 4

#### **Step5: Add** *Components* **to the** *Routine* **[practice\_instruction]**

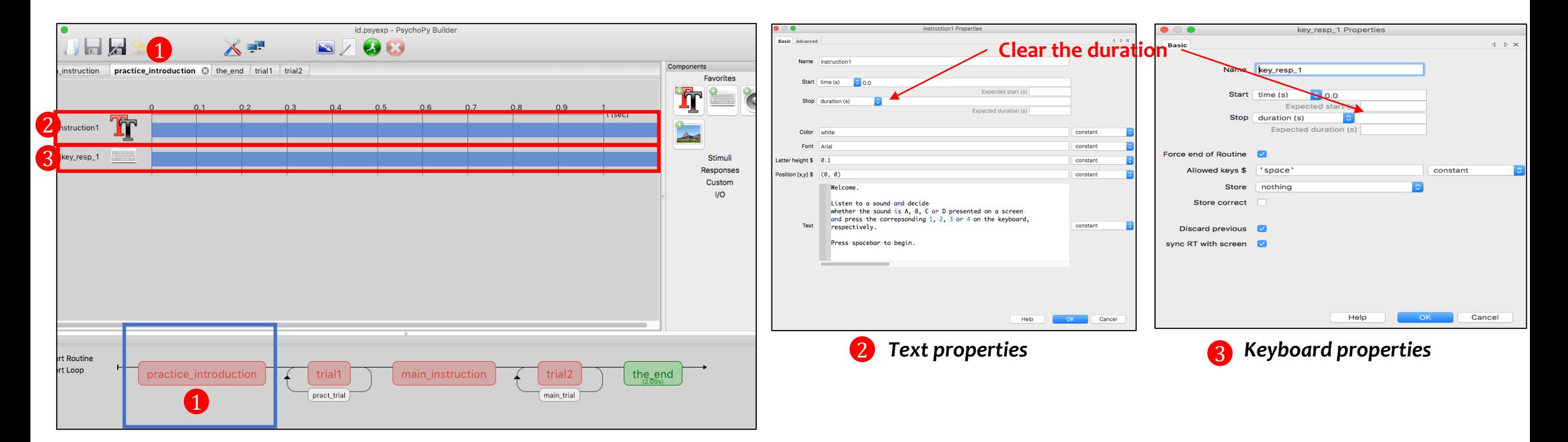

For the *Routine* [practice\_instruction], a *Text* component and a *Keyboard* component are needed.

- 1. Select the *Routine* [practice\_instruction] in the tab bar or in the *Flow* panel. 1
- in the Component panel and fill out the *Text* properties: [In the *Basic tab*] Font: Arial, Color: white, Text: an instruction message is inserted, [In the *Advanced* tab] **Wrap width:\$ 2 2** Click on T
- in the *Component* panel and fill out the *Keyboard* properties: Allowed key :\$ 'space', Store: nothing. **3** Click on

## **Step5: Add** *Components* **to the** *Routine* **[Trial1]**

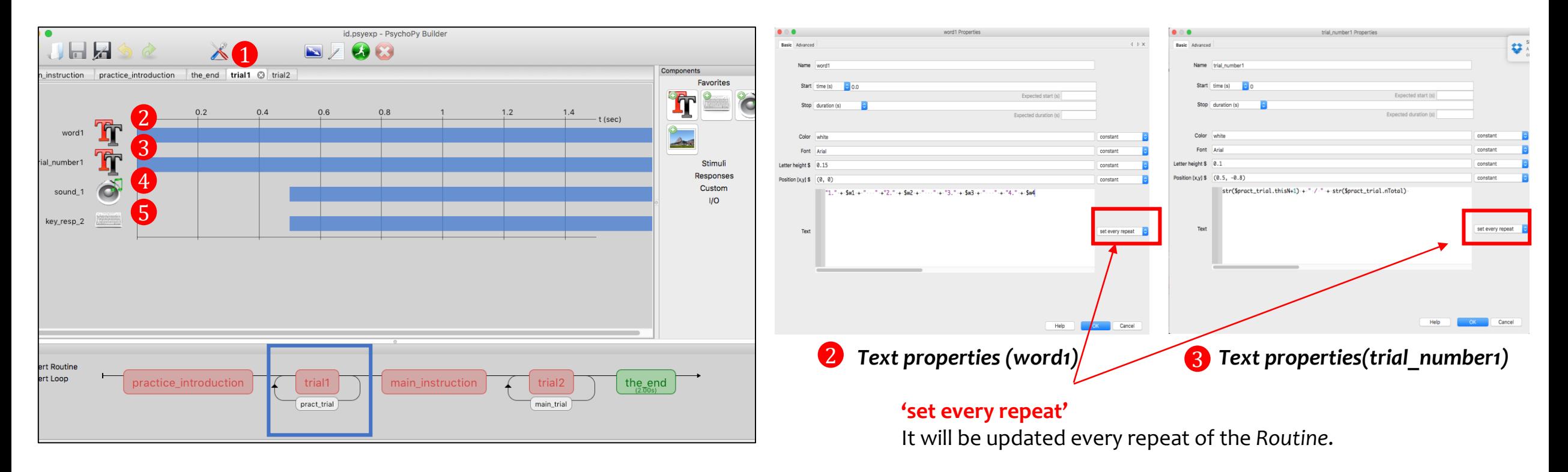

For the *Routine* [trial1] , two *Text* components, a *Sound* component and a *Keyboard* component are needed.

1. Select [trial1] in the tab, or in the *Flow* panel. 1

2 Click on  $\perp$  in the Component panel and fill out the text properties: Stop duration: blank, Font: Arial, Letter height: 0.15, Position: (0.0), Text: **"1." + \$w1 + " " +"2." + \$w2 + " " + "3." + \$w3 + " " + "4." + \$w4**

 $\,$  Click on  $\,$   $\rm T\!\Gamma\,$  in the Component panel and fill out the text properties: Font: Arial, Letter height: 0.1 , Position:(0.5, -0.8) Text: **str(\$pract\_trial.thisN+1) + " / " + str(\$pract\_trial.nTotal)** 

## **Step5: Add** *Components* **to the** *Routine* **[Trial1]**

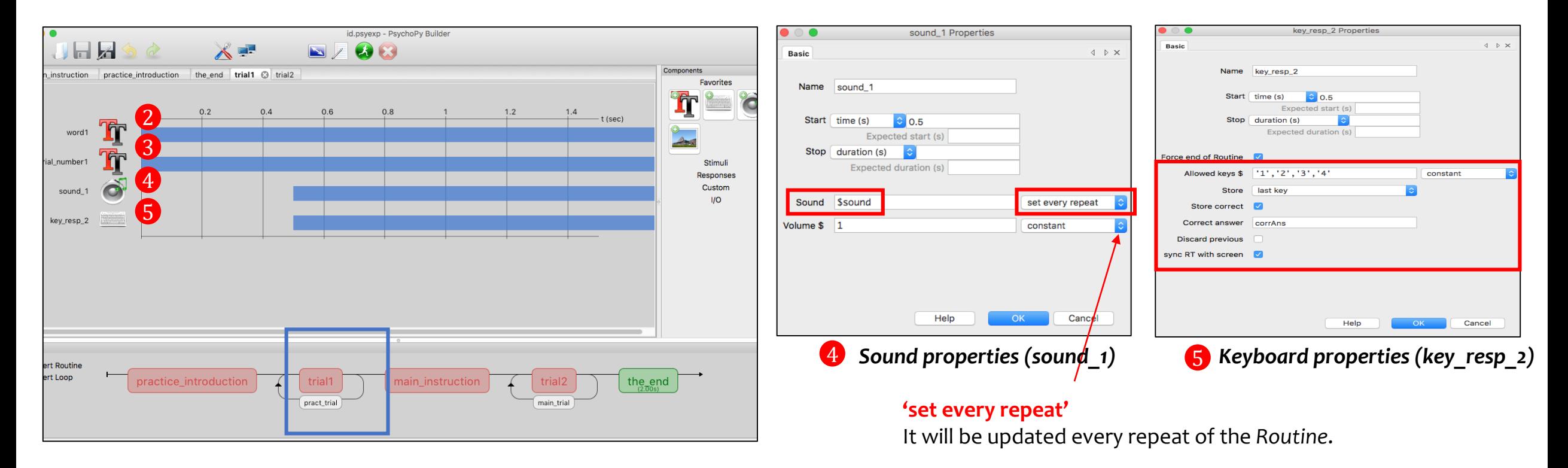

For the *Routine* [trial1] , two *Text* components, a *Sound* component and a *Keyboard* component are needed.

 $\bullet$  Click on  $\bullet$  in the Component panel and fill out the sound properties (Start time: 0.5, Sound**:\$sound, set every repeat**)

Click on in the Component panel and fill out the keyboard properties (Start time: 0.5, Allowed keys**: '1','2','3','4'** 5Store: **last key**, Store correct: checked, Correct answer:**corrAns**)

#### **Step5: Add** *Components* **to the** *Routine* **[main\_instruction]**

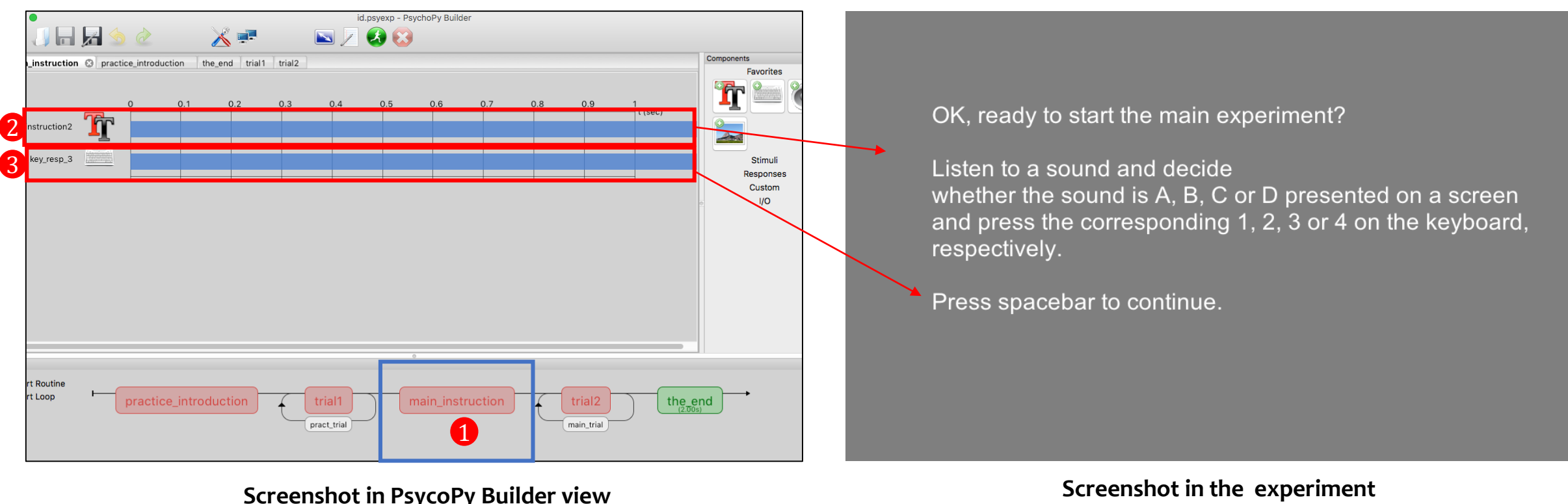

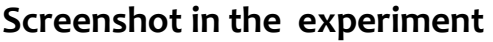

Setting up the *Routine* [main\_instruction] is the same as the *Routine* [practice\_instruction].

- 1. Select [main\_instruction] in the tab, or in the *Flow* panel. 1
- 2 Add a Text component (instruction2) to the Routine panel and fill out the text properties.
- Add a *Keyboard* component (key\_resp\_3) to the *Routine* panel and fill out the keyboard properties. 3

## **Step5: Add** *Components* **to the** *Routine* **[trial2]**

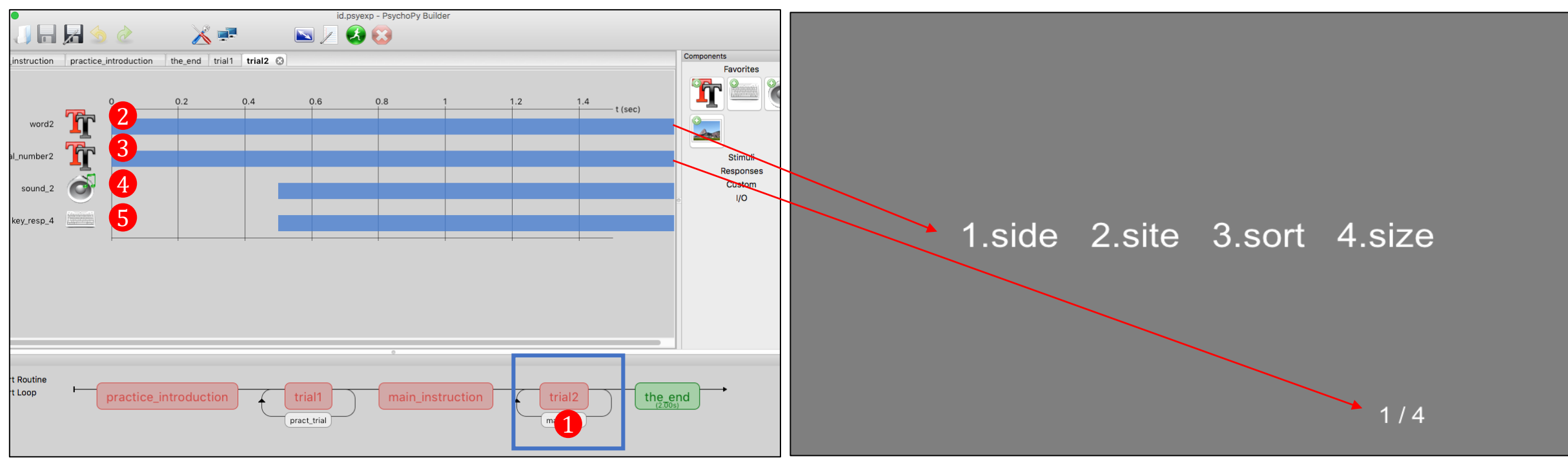

**Screenshot in PsycoPy Builder view Screenshot in the experiment**

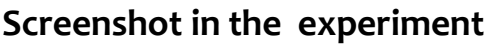

Setting up the *Routine* [trial2] is the same as the *Routine* [trial1].

1. Select [trial2] in the tab, or in the *Flow* panel. 1

2 <sup>3</sup> Add two Text components (word2, trial\_number2) in the Routine panel and fill out the text properties for each.

 $\bm{4}$   $\bm{6}$  Add a Sound component (sound\_2) and a Keyboard component (key\_resp\_4) in the Routine panel and fill out the sound properties and keyboard properties.  $21$ 

#### **Step5: Add** *Components* **to the** *Routine* **[the\_end]**

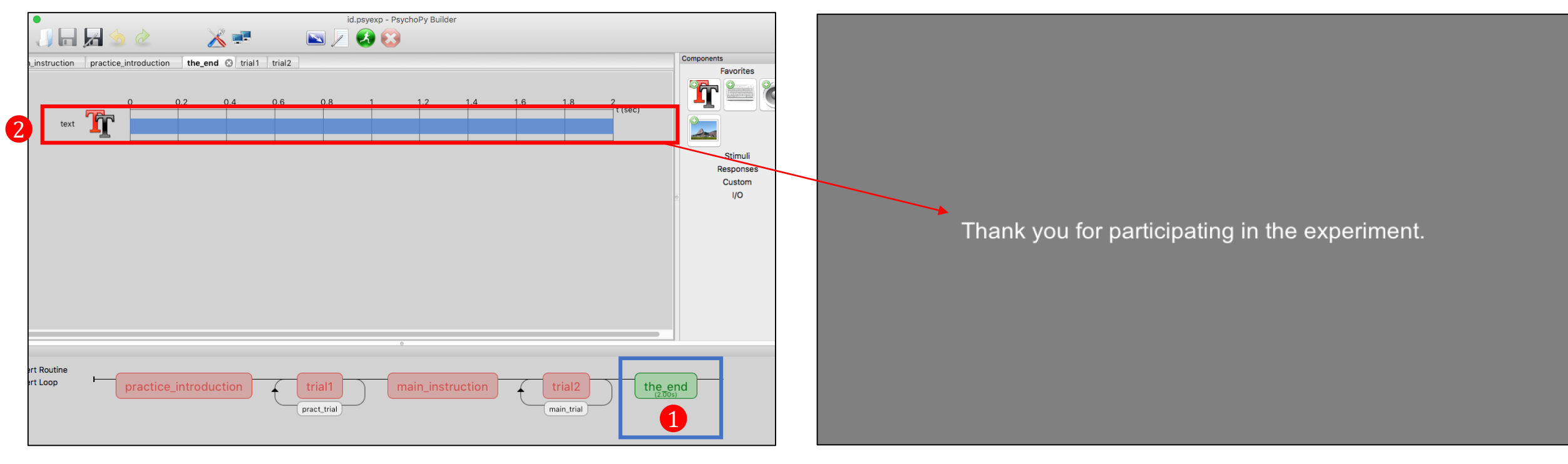

**Screenshot in PsycoPy Builder view Screenshot in the experiment**

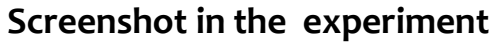

- 1. Select the *Routine* [the\_end] in the tab, or in the *Flow* panel.  $\mathbf 0$
- Click or **T**. In the Component panel and fill out the text properties: Stop duration:2, Letter height:\$0.1 Positions(0,0), Wrap width\$ 2 2

#### **Step6: Run an experiment**

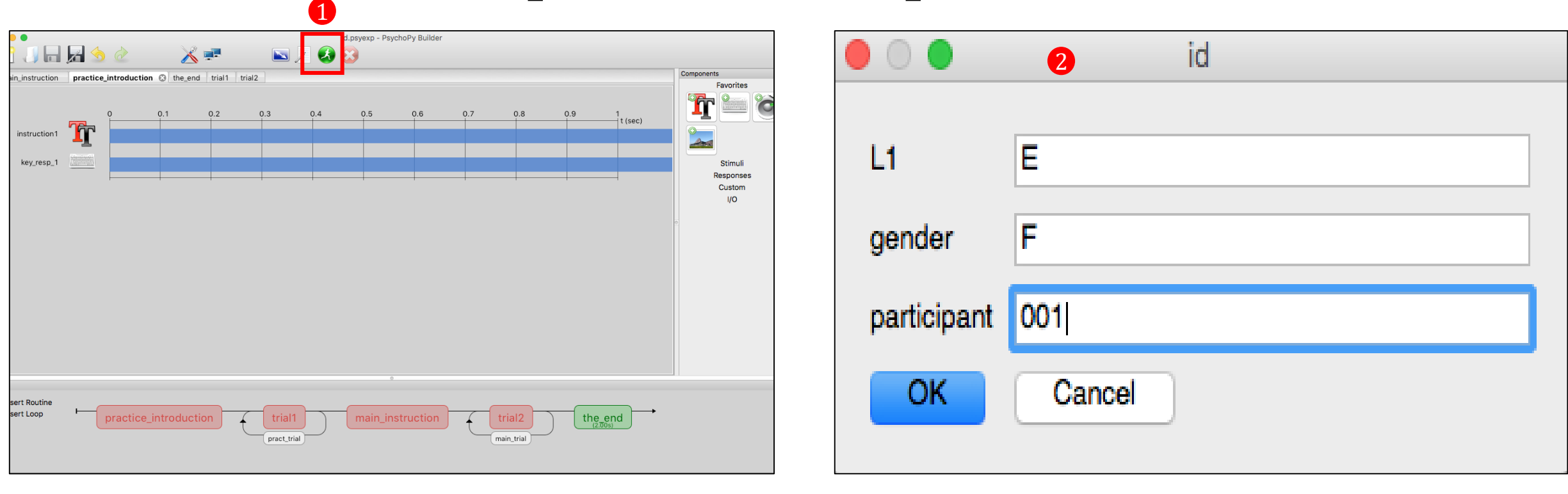

**Screenshot in PsycoPy Builder view Screenshot in the experiment**

- To run an experiment, either press the green button with the running man icon or press Ctrl (Command) + R 1
- Fill out the pop-up window for the participant information. 2

### **Analyze your data**

- PsychoPy saves several data files for different uses: a Microsoft Excel (spreadsheet) file, a 'psydat' file, and a 'log' file.
- To find these
	- Go to the folder where you saved the experiment.
	- There will be a new folder inside that (next to the psyexp file) called "data".
	- Inside the data folder will be a Microsoft Excel file named by your username and the date.
- E.g. Output data file from the identification task in which a participant (Gender: F, L1: English) identify a sound among four sounds.

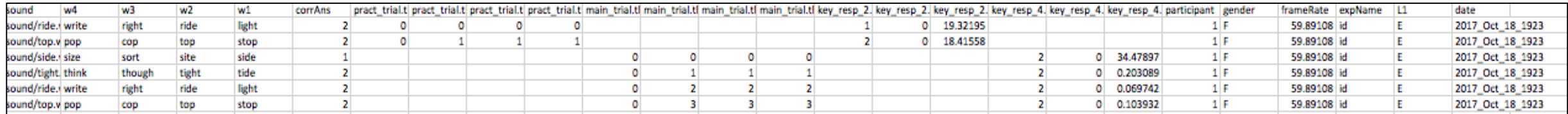

### **References & Useful information**

• **Na-Young Ryu. 2017.** Psychopy tutorials for common linguistic experiments.

<http://individual.utoronto.ca/rrrnny/experiments.html>

- **Peirce, JW (2007).** PsychoPy Psychophysics software in Python. *J Neurosci Methods*, *162*(1-2):8-13
- **PsychoPy:**

http://www.psychopy.org

• **RatingScale & RatingScale Component** 

http://www.psychopy.org/api/visual/ratingscale.html http://www.psychopy.org/builder/components/ratingscale.html

• **YouTube tutorials:** 

https://www.youtube.com/watch?v=VV6qhuQgsiI https://www.youtube.com/watch?v=WKJBbVnQkj0

• **Sound issues**: When PsychoPy does not work properly due to the sound device, go to PsychoPy Preferences> General> audioDevice (built-in Output).

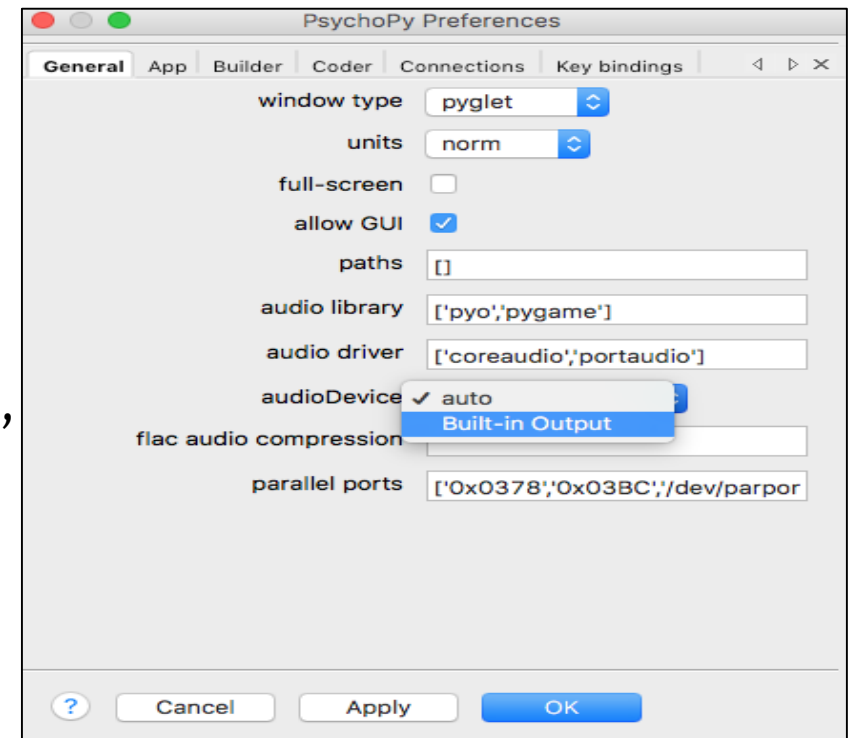